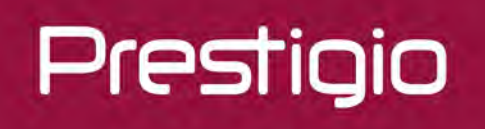

# Smartbook

Смартбук на базе ОС Windows 10 Home/Windows 10 Pro

PSB141C04

Руководство пользователя Версия 1.0

#### **Общие сведения**

#### Уважаемый покупатель,

Благодарим вас за выбор Смартбука Prestigio. Перед началом использования Смартбука, пожалуйста, внимательно прочтите это руководство, чтобы узнать все его особенности. Пожалуйста, сохраните это руководство и обращайтесь к нему в будущем, если у вас возникнут вопросы, касающиеся вашего устройства. Данное руководство содержит информацию по безопасности, технические характеристики Смартбука Prestigio, предустановленное программное обеспечение, основные функции и другую полезную информацию, которая поможет вам эффективнее использовать ваше устройство, операционную систему Windows и ее приложения.

#### **Ограничение ответственности**

Так как продукция Prestigio постоянно обновляется и совершенствуется, программное обеспечение вашего устройства может иметь несколько иной вид или функциональность, чем представленные в данном Руководстве пользователя. Мы прилагаем все усилия, чтобы информация и процедуры в данном руководстве, были максимально точными и полными. Компания Prestigio не несет ответственность за возможные ошибки или упущения. Компания Prestigio оставляет за собой право вносить изменения без дополнительного уведомления.

#### Важно! Инструкции по безопасности

Ваш Смартбук Prestigio производится и предназначен для мобильного использования. Пожалуйста, ознакомьтесь со следующими инструкциями. Это поможет вам использовать устройство без риска для безопасности человека и держать Смартбук в хорошем рабочем состоянии.

#### **Общие указания**

1. Не ставьте на лицевую часть Смартбука объекты, которые могут поцарапать экран.

- 2. Смартбук не должен подвергаться резкому перепаду температур.
- 3. Защитите Смартбук от прямых солнечных лучей или других источников возможного перегрева.

4. Повышенная влажность, пыль, активные химические и моющие средства могут нанести вред Смартбуку.

5. Не ставьте Смартбук на неровную или неустойчивую поверхность. Падение устройства может привести к повреждению ЖК-экрана, которое не подлежит гарантии.

- 7. Не подвергайте Смартбук воздействию сильного магнитного или электрического поля.
- 8. Защитите свой Смартбук от ударов и экстремального давления.

9. Диапазон рабочих температур: этот Смартбук должен использоваться исключительно при температуре окружающего воздуха от 0°C до 45°C.

- 10. Не вставляйте в Смартбук устройства с нестандартными разъемами.
- 11. Не используйте Смартбук в дождь это не водонепроницаемое устройство.
- 12. Не используйте ваш Смартбук во время вождения.

13. Используйте только фирменное зарядное устройство. Использование неоригинальных зарядных устройств может привести к повреждению устройства, а также негативно влиять на ваше здоровье.

14. Смартбук и адаптер могут нагреваться во время нормальной работы или зарядки. Не кладите Смартбук на мягкую поверхность, или другие места, которые могут помешать нормальной дисперсии тепла, вызывая перегрев прибора. Не ставьте Смартбук на колени или другие части тела для предотвращения дискомфорта от воздействия тепла.

15. Отключите Смартбук от электрической розетки после его зарядки.

16. Не используйте ручку или любой другой острый предмет для нажатия на экран. Очистите

сенсорный экран мягкой тканью. При необходимости можно немного смочить ткань перед чисткой. Никогда не используйте абразивные материалы или чистящие средства.

17. НЕ разбирайте Смартбук, ремонт могут выполнять только сертифицированные сервисные центры Prestigio.

18. Всегда выключайте питание Смартбука для подключения или извлечения внешних устройств, которые не поддерживают горячее подключение.

19. Ваш Смартбук должен быть выключен во время взлета и посадки самолета.

#### **Гарантийная информация**

**Гарантийную информацию можно найти на сайте www.prestigio.com/use.** 

### Оглавление

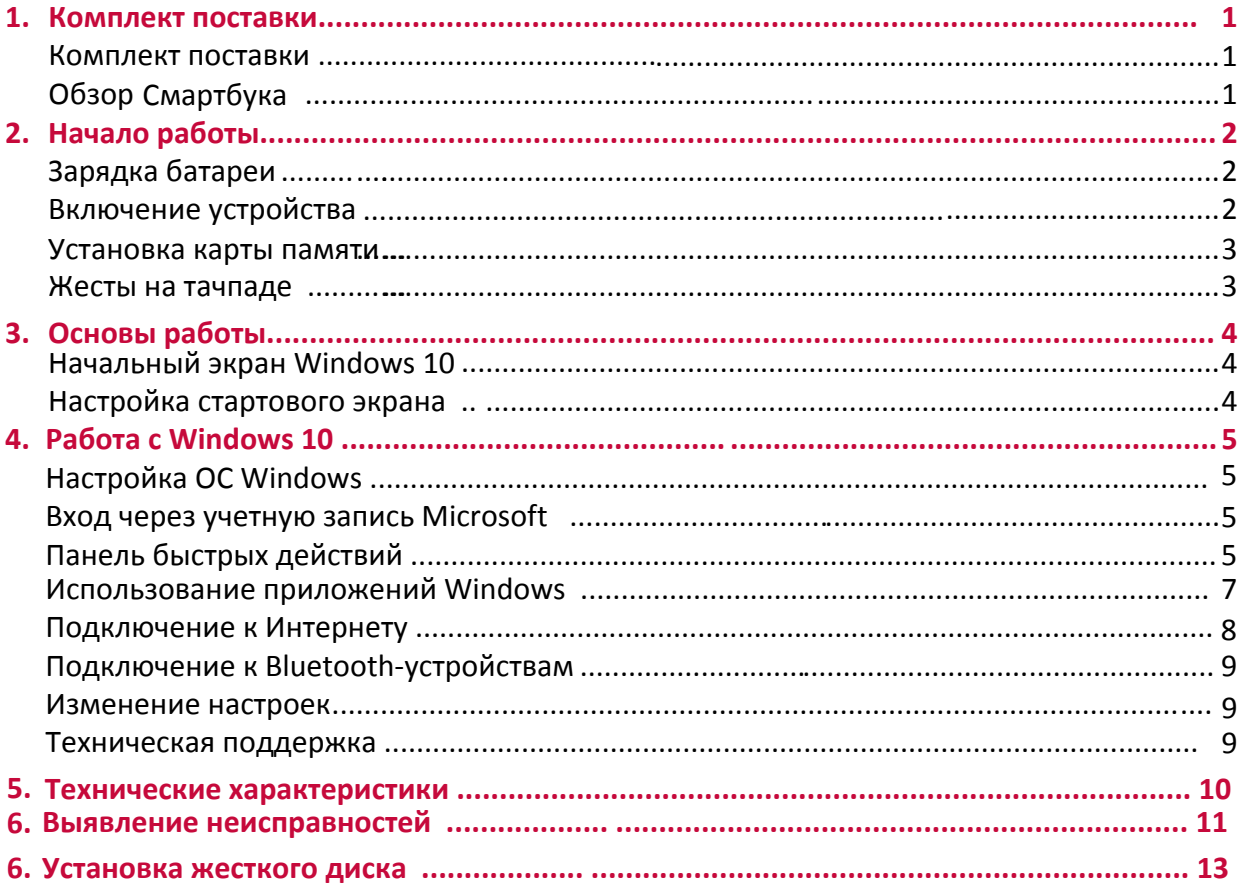

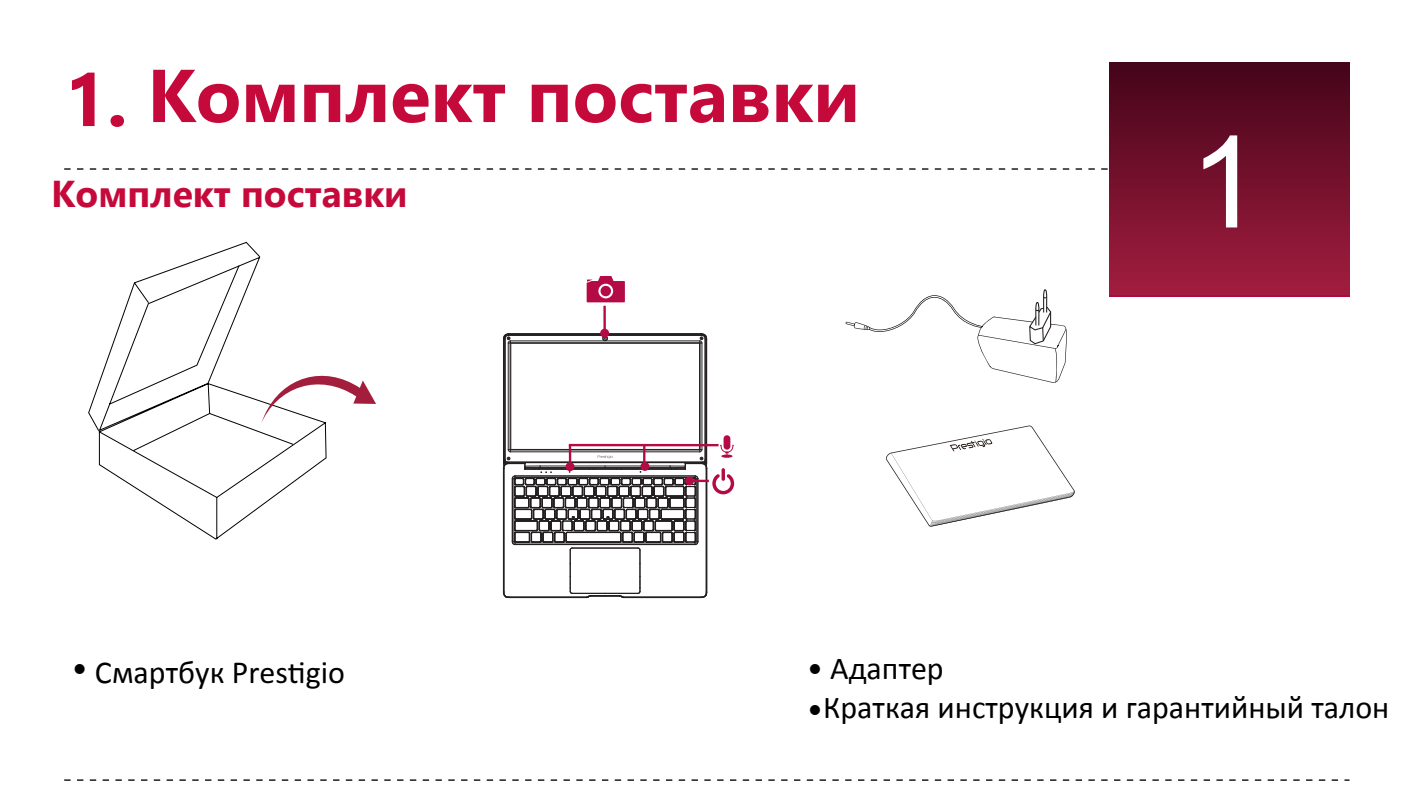

### **Обзор Смартбука**

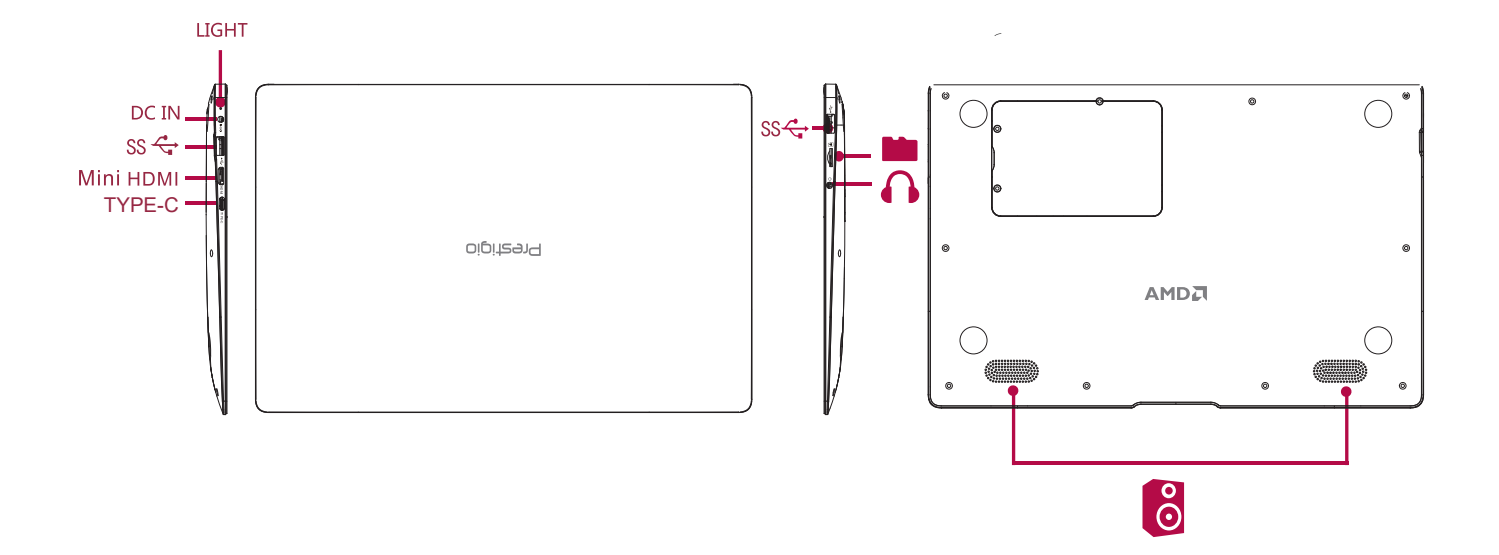

# 2. Начало работы

Благодарим вас за приобретение вашего устройства Prestigio. Для получения дополнительной информации о продукции Prestigio см.: http://www.prestigio.com/notebooks

Для получения дополнительной информации о вашем устройстве см.: http://www.prestigio.com/use

> Изучите информацию в разделе «Инструкции по безопасности» в кратком руководстве пользователя перед началом использования.

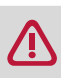

Не допускайте контакта воды с экраном устройства, так как воздействие влаги может стать причиной неисправности.

### Зарядка батареи

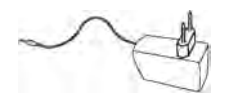

2. Подсоедините адаптер к смартбуку и вставьте штепсельную вилку в розетку.

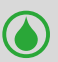

• Вы можете использовать Смартбук при зарядке.

#### Оптимизация работы батареи

В этом разделе представлены способы повышения эффективности работы батареи.

- Уменьшение яркости экрана: откройте панель быстрых действий, нажмите кнопку чтобы отрегулировать яркость.
- Чем выше уровень яркости, тем больше энергии батареи потребляет экран устройства. - Выбор схемы экономии энергии: Схема экономии энергии - набор настроек, которые
- позволяют контролировать потребление энергии вашим Смартбуком.
- Выключите Wi-Fi и Bluetooth: Если Вы не используете Wi-Fi или Bluetooth, вы можете отключить их для экономии енергии батареи.

#### Включение устройства

Нажмите кнопку питания для включения устройства.

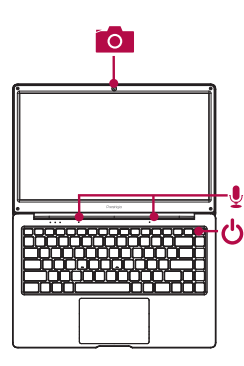

#### **Установка карты памяти**

Вы можете расширить память устройства и хранить больше дополнительных файлов мультимедиа, добавив карту MicroSD. В зависимости от производителя карт памяти и типа, некоторые карты памяти могут быть несовместимы с вашим устройством.

- 1. Вставьте карту памяти позолоченными контактами вниз.
- 2. Вставьте карту памяти в гнездо до щелчка.

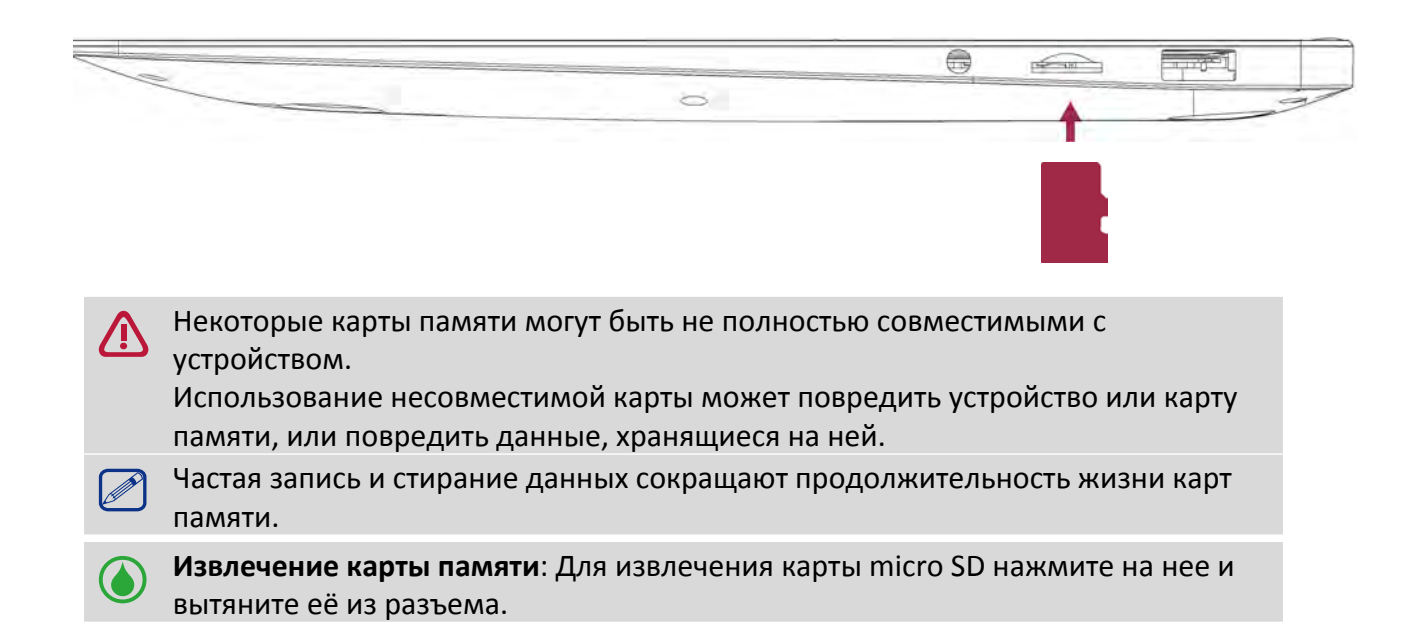

#### Жесты на тачпаде

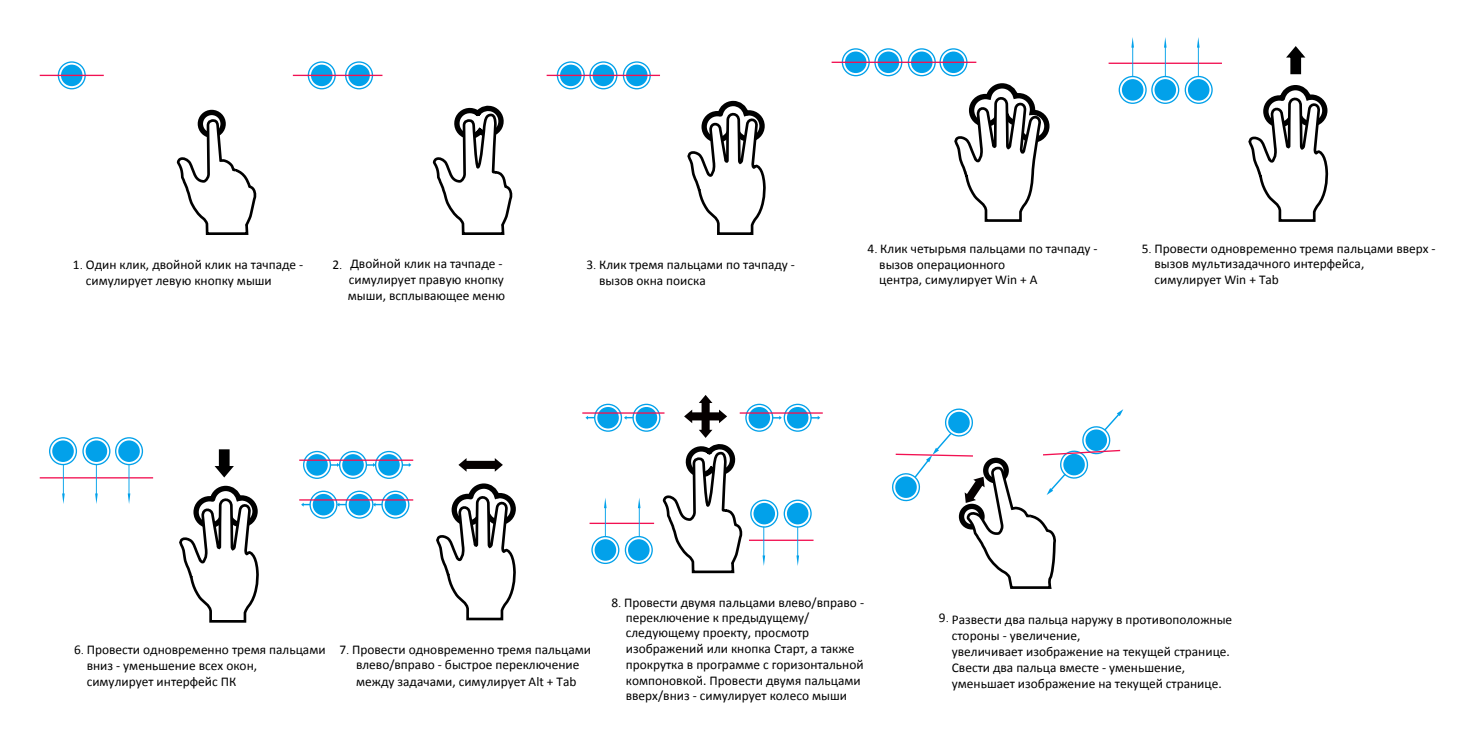

# **Основы работы** 3 **3.**

### **Начальный экран Windows 10**

Начальный экран - основная страница меню вашего устройства, где расположены ярлыки для вызова приложений, уведомления.

Плитки в стартовом меню сообщают о поступлении новых сообщений электронной почты, а также о событиях в вашем календаре.

Для перехода на начальный экран:

• Чтобы вернуться к начальному экрану, нажмите на кнопку вызова клавиатуры [  $\blacksquare$  ] на устройстве, или с помощью мышки нажмите на кнопку Старт [ ] в левом нижнем углу экрана.

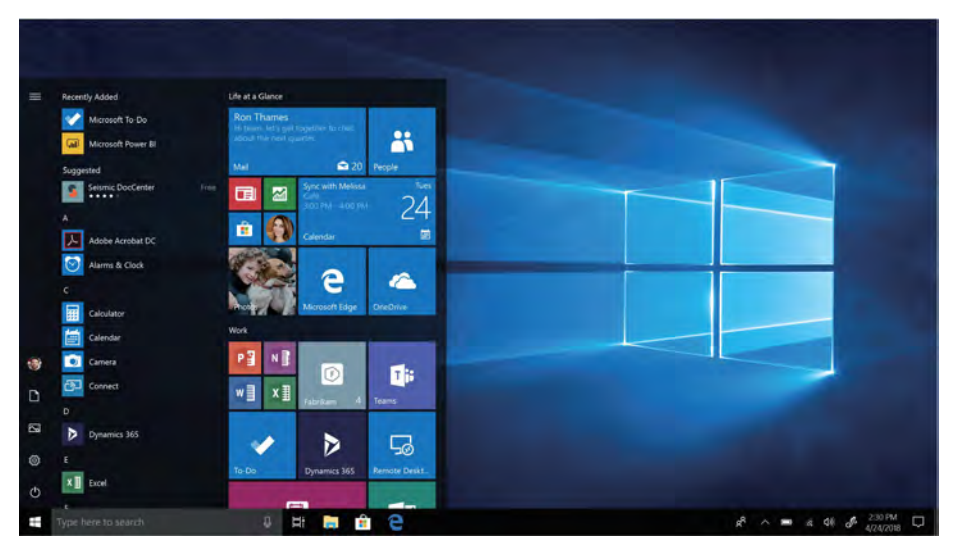

### **Настройка стартового экрана**

Стартовая панель действует как быстрый доступ к приложениям. Вы можете прикрепить часто используемые приложения к Стартовому экрану, а затем изменить их порядок или размер ярлыков.

#### **Как прикрепить приложения к стартовому экрану**

#### **.Способ 1**

- 1. Нажмите кнопку  $\blacksquare$ , выберите Все приложения.
- 2. Нажмите правой кнопкой мыши на приложение, которое хотите прикрепить.
- 3. Выберите **Прикрепить на стартовом экране.**

#### **Способ 2**

Перетащите приложение со списка **Часто используемые** или В**се приложения** на стартовый экран.

#### **Открепить приложение**

Чтобы открепить приложение от стартового экрана, нажмите его правой кнопкой мыши, а затем нажмите  $\rightarrow$ 

#### **Изменить порядок приложений**

Чтобы переместить ярлык, нажмите и перетащие его в желаемое место.

#### **Изменить размер ярлыка**

Нажмите ярлык правой кнопкой мыши, затем нажмите  $\Box$ , чтобы изменить его размер.

# <span id="page-8-0"></span>4. Работа с Windows 10

Windows 10 обладает новыми функциями и множеством возможностей для развлечений, обучения или работы, как дома, так и в путешествии.

### 

При первом запуске устройства на базе Windows появится проводник, который поможет сконфигурировать основные настройки для операционной системы Windows 10. Для начала работы необходимо:

- 1. Включить устройство.
- 2. Выбрать язык и регион.
- 3. Внимательно прочесть условия лицензии. Нажать Принимаю.

- 4. Выполнить последующие инструкции на экране для персонализации устройства.
- 5. Создать учетную запись пользователя, чтобы перейти на Стартовый экран.

#### Вход через учетную запись Microsoft

Вы можете входить в систему Windows через местную учетную запись, или через учетную запись Microsoft. Рекомендуется использовать учетную запись Microsoft - электронный адрес и пароль для доступа к облачным данным. вы получите доступ к приложениям и играм с магазина Windows, бесплатному онлайн-хранилищу, и сможете управлять настройками и другими функциями с любого устройства на базе Windows.

#### Как войти в учетную запись

- 1. Выберите кнопку Старт, затем Настройки > Учетные записи > Ваша учетная запись.
- 2. Выберите Войти в учетную запись Microsoft.
- 3. Следуйте указаниям, чтобы перейти в учетную запись Microsoft.

Вашей местной учетной записью станет Microsoft. При следующем входе в систему Windows воспользуйтесь именем и паролем Microsoft. Ваши приложения и файлы останутся неизменными. 

#### Панель быстрых действий

Здесь вы можете настроить Wi-Fi, яркость экрана, открыть OneNote, создать беспроводное соединение и т.д. Уведомления появляются в верхней части панели.

#### Открыть панель быстрых действий

• Есть два способа открыть панель быстрых действий: нажать | = на панели задач.

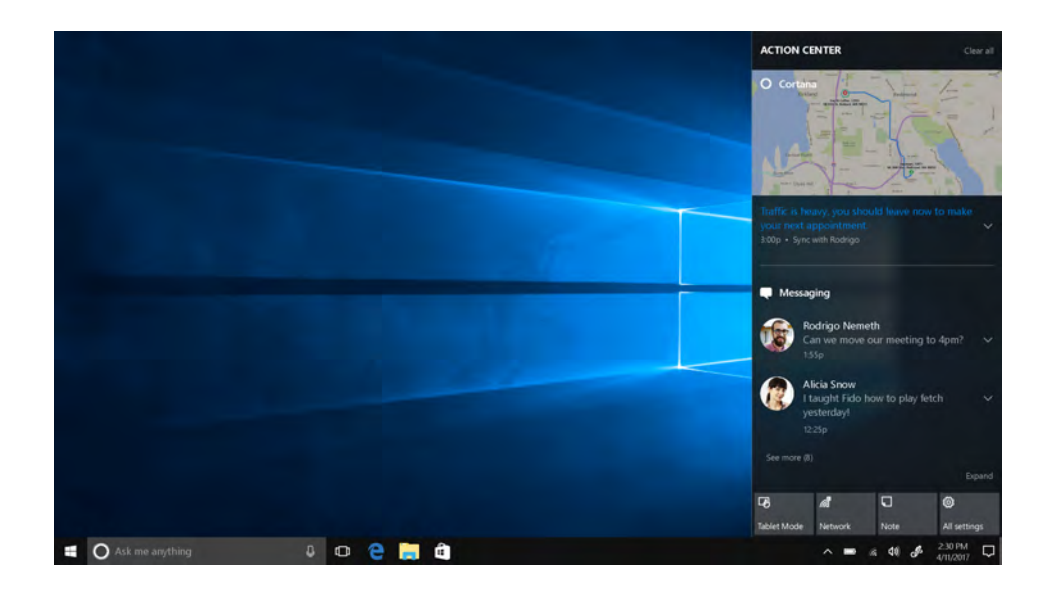

#### **На панели быстрых действий**

Нажмите, чтобы включить или выключить функцию:

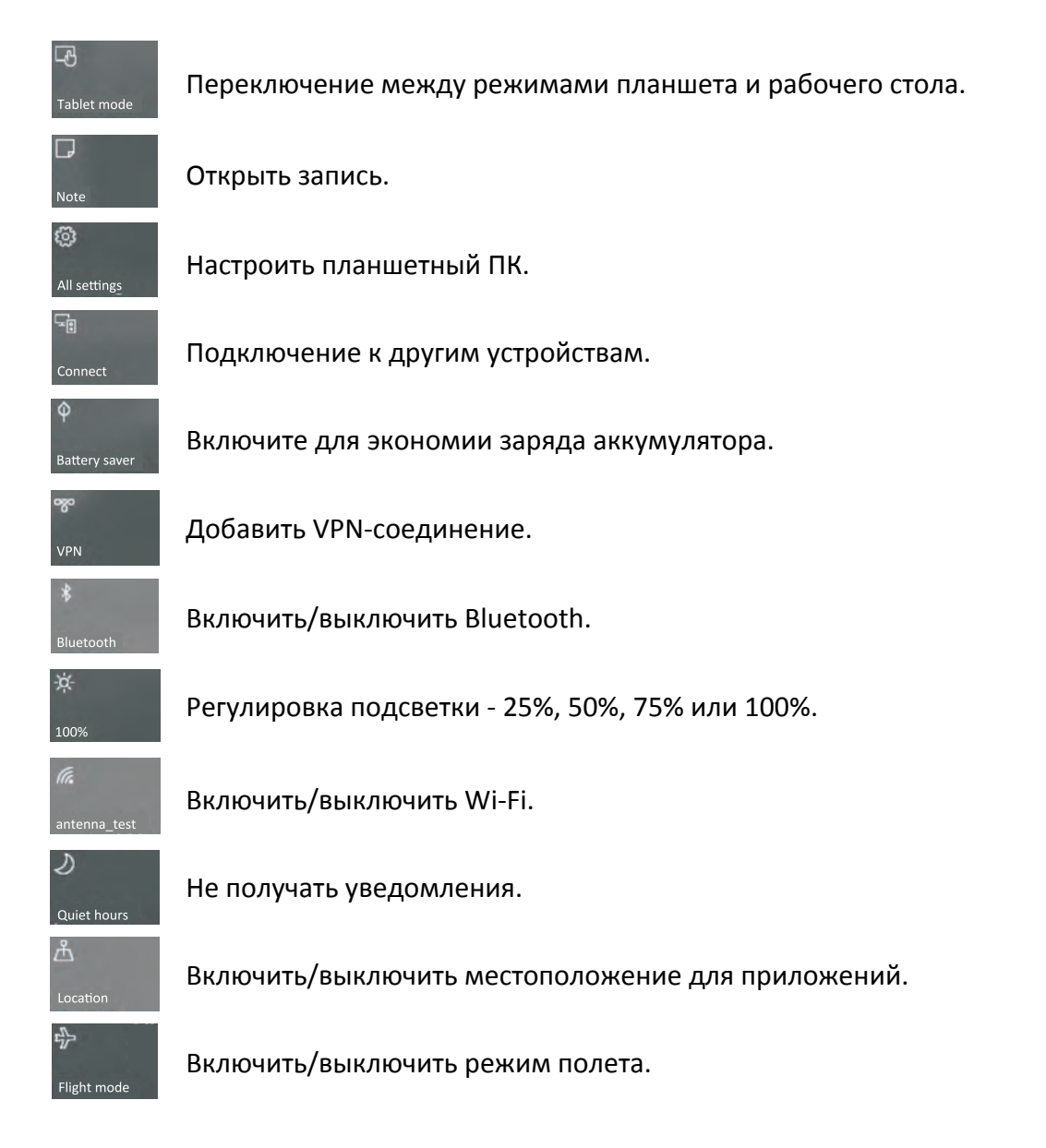

#### <span id="page-10-0"></span>**Использование приложений Windows**

Вы можете пользоваться встроенными приложениями со стартового меню, или установить больше приложения с магазина Windows.

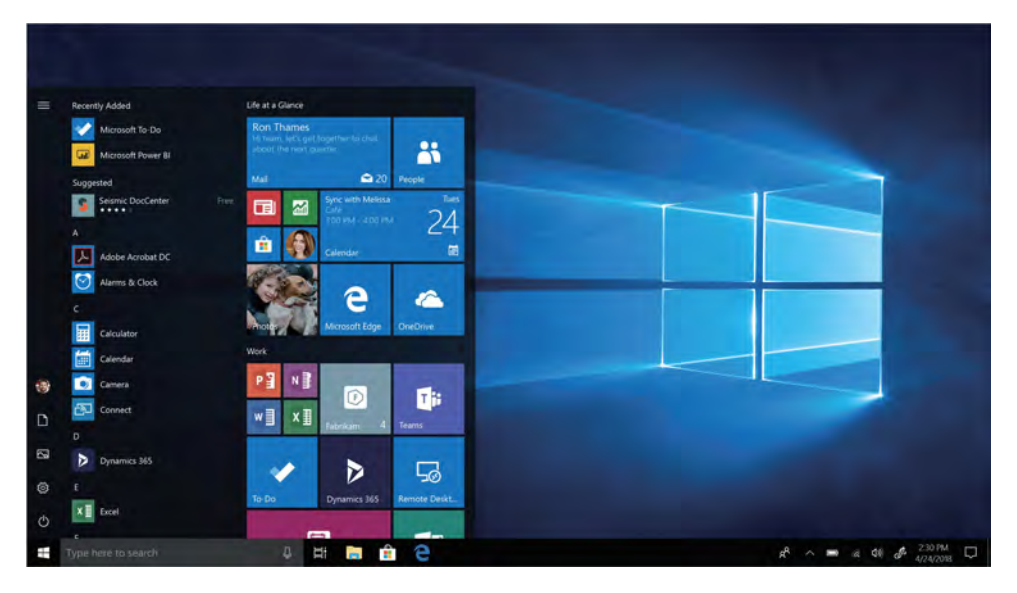

#### **Как найти и открыть приложение**

Чтобы найти и открыть установленное приложение, выполните следующие действия:

- **Поиск приложения**. Выберите окно поиска на панели задач и введите название приложения. Результаты поиска изменяются по мере введения текста. Выберите приложение из списка.
- **Открыть Все приложения**. Нажмите  $\frac{1}{n}$  >  $\frac{1}{n}$ , чтобы выбрать приложение и открыть его.

Если вы прикрепили приложение к стартовому экрану или панели задач, вы можете открыть его напрямую.

#### **Как открыть все приложения**

Нажмите Список задач [ ]. Вы увидите все открытые приложения. Выберите необходимое приложение.

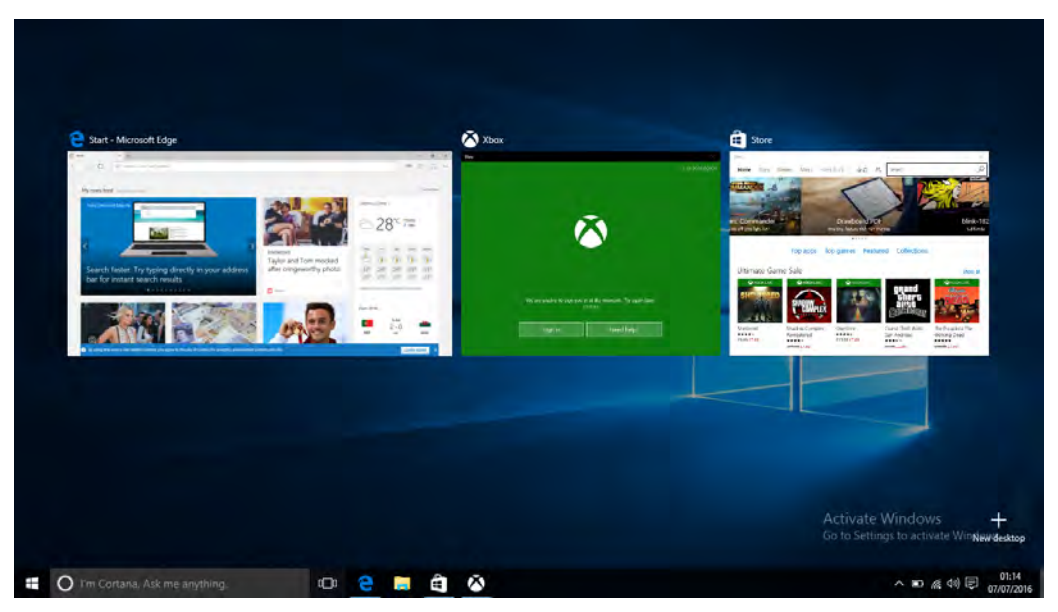

#### <span id="page-11-0"></span>**Одновременное использование приложений (на одном экране)**

В системе Windows 10 вы можете сдвинуть окно приложения влево, вправо, или в любой угол экрана. Таким образом вы можете работать с четырьмя приложениями на экране одновременно.

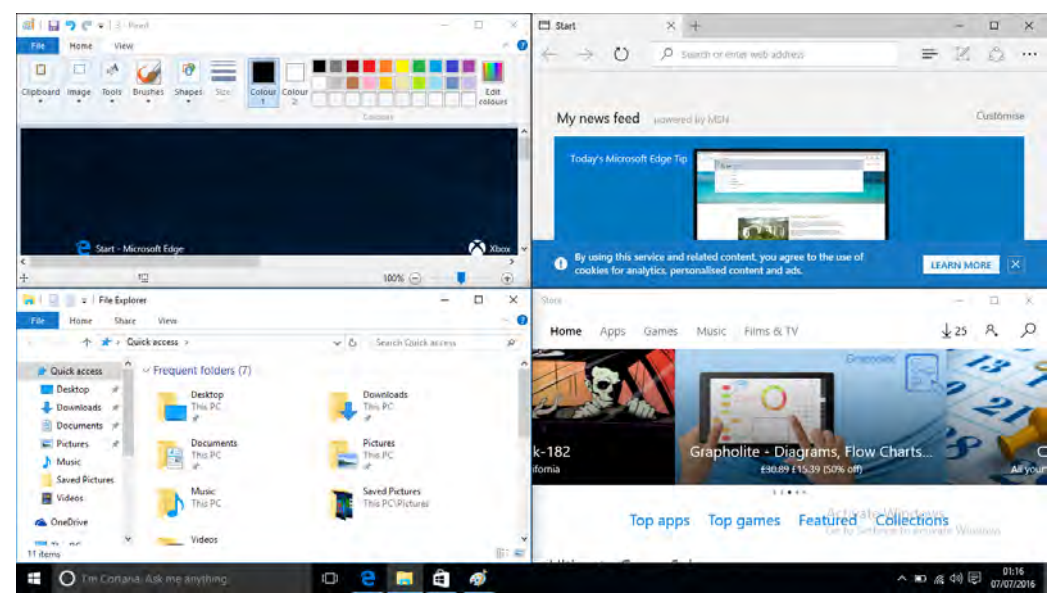

- 1. Откройте приложение.
- 2. Тяните угол окна приложения в сторону или в угол экрана, пока размер окна не изменится.
- 3. Откройте другое приложение, оно появится рядом с предыдущим.

Чтобы изменить размер любого из уменьшенных приложений, потяните за ползунок между ними.

#### **Закрыть приложение**

В любом из режимов проведите пальцем слева в центр или нажмите Список задач  $\Box$ , чтобы увидеть список открытых приложений, а затем нажмите кнопку  $\boldsymbol{\mathsf{X}}$ , чтобы закрыть их. Есть еще один способ сделать это:

• В режиме рабочего стола вы можете закрыть приложение в Списке задач.

#### **Подключение к Интернету**

Вы можете подключить устройство к Интернету и просматривать веб-страницы. Ваше устройство может подключаться к Интернету при необходимости, используя доступное Wi-Fi-соединение.

#### **Wi-Fi**

 $\mathscr{D}$ 

Вы можете подключить устройство к сети Wi-Fi для доступа в Интернет или обмена файлами с другими устройствами. Для использования Wi-Fi необходим доступ к беспроводной точке.

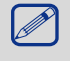

Доступность и сила Wi-Fi-сигнала может уменьшаться при наличии высоких зданий или просто стен. Wi-Fi-сигнал должен быть достаточно сильным, чтобы пройти их.

Чтобы включить Wi-Fi необходимо выключить Режим полета.

#### **Как включить Wi-Fi**

- 1. Нажмите на символ  $\mathcal{E}$  на панели задач.
- 2. Выберите точку доступа из списка Wi-Fi-соединений и нажмите **Подключить**.

<span id="page-12-0"></span>3. При запросе введите пароль.

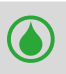

При следующих подключениях к уже знакомой точке доступа пароль не потребуется.

#### **Отсоединение от беспроводной сети**

- 1. Нажмите на символ  $\mathbb R$  на панели задач.
- 2. Нажмите на сеть, с которой установлено соединение, а затем нажмите **Отключить**.

#### **Подключение к Bluetooth-устройствам**

#### **Подключение к динамику Bluetooth или другому аудио-устройству**

- 1. Включите устройство и убедитесь, что оно доступно для обнаружения.
- 2. Откройте Панель быстрых действий и нажмите **Bluetooth,** чтобы включить его.
- 3. На панели быстрых действий нажмите **Подключить** > имя устройства.
- 4. Теперь вы можете установить сопряжение с устройством.

#### **Подключение к Bluetooth-клавиатуре, мышке или другим устройствам**

- 1. Включите устройство и убедитесь, что оно доступно для обнаружения.
- 2. Нажмите кнопку Старт, а затем выберите **Настройки** > **Устройства** > **Bluetooth**.
- 3. Включите **Bluetooth** > выберите устройство > **Установить сопряжение**.
- 4. Для установления сопряжения следуйте инструкциям.

### **Изменение настроек**

#### **Настройки Windows**

Windows 10 имеет простой и понятный экран настроек. Чтобы перейти к настройкам:

В режиме рабочего стола нажмите кнопку Старт и выберите **Настройки** .

Для поиска настроек вы можете воспользоваться окном поиска на панели задач.

- 1. Откройте окно поиска и введите ключевое слово. Например, чтобы найти настройки звука, введите "звук".
- 2. Введите желаемые настройки.

#### **Контрольная панель**

Контрольная панель включает несколько дополнительных настроек, которые используются реже, например, настройка рабочего стола.

Чтобы открыть Контрольную панель:

- В окне поиска введите "контрольная панель", а затем выберите **Контрольная панель** в результатах поиска.
- Нажмите и удерживайте кнопку Старт, а затем выберите **Контрольная панель** из меню.

#### **Техническая поддержка**

Если вы испытваете трудности в работе с устройством, воспользуйтесь технической поддержкой Windows. Для этого:

• На стартовом экране нажмите **Как начать работу** в списке **Часто используемые**.

# <span id="page-13-0"></span>**5. Технические характеристики** 5

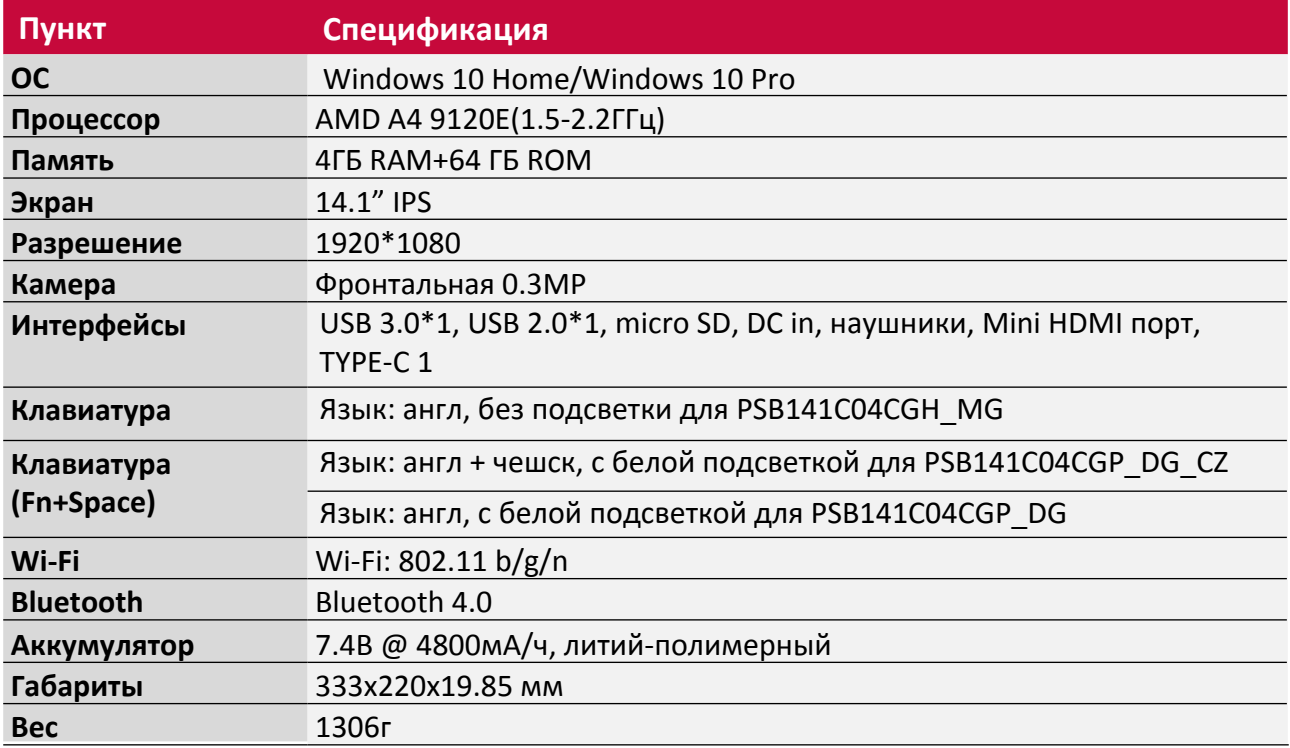

# **6. Выявление неисправностей 6**

#### **При включении Смартбука на экране ничего не появляется.**

- Если на экране ничего не появляется:
	- убедитесь, что сетевой адаптер подключен к Смартбуку и электрической розетке;

 убедитесь, что Смартбук включен. Нажмите и удерживайте кнопку Питание в течение трех секунд;

- нажмите и удерживайте кнопку Питание в течение семи секунд для принудительного отключения Смартбука. Затем нажмите и удерживайте кнопку Питание в течение трех секунд для перезагрузки.

• Если все приведенные рекомендации не помогли, обратитесь в сервисный центр.

#### **Экран отключается, когда Смартбук включен.**

• Срабатывает система экономии энергии батареи. Для возобновления работы:

- Нажмите кнопку Питание.
- Нажмите кнопку Windows.
- Нажмите любую кнопку на клавиатуре в чехле-обложке (при наличии данной опции).

#### **Сенсорный экран медленно или неправильно реагирует.**

Если сенсорный экран не реагирует должным образом, попробуйте следующие способы устранения неисправности:

- Удалите защитную пленку с экрана. Защитные пленки могут помешать правильному распознаванию ввода и не рекомендуются для устройств с сенсорным экраном.

- Убедитесь, что ваши руки чистые и сухие, когда нажимаете на поверхность сенсорного экрана.

- Перезагрузите устройство, чтобы устранить временные ошибки программного обеспечения.

- Убедитесь, что программное обеспечение устройства обновлено до последней версии.

Если сенсорный экран поцарапан или поврежден, обратитесь к продавцу или в сервисный центр.

#### **При появлении сообщения о разряде батареи Смартбук отключается.**

• Батарея слишком сильно разряжена. Подключите сетевой адаптер к Смартбуку и электрической розетке.

#### **Смартбук переходит в спящий режим сразу после включения**.

• Убедитесь, что:

- батарея заряжена.

температурный режим находится в допустимом диапазоне.

Если батарея заряжена, а с температурой все в порядке:

1. Нажмите и удерживайте кнопку Питание в течение трех секунд для включения Смартбука.

2. Нажмите и удерживайте кнопку Питание в течение семи секунд для принудительного отключения Смартбука.

3. Затем нажмите и удерживайте кнопку Питание в течение трех секунд для перезагрузки. Если все приведенные рекомендации не помогли, обратитесь в сервисный центр.

#### **Смартбук не выходит из спящего режима и не работает.**

- Возможно, батарея разряжена.
- Если Смартбук находится в спящем режиме, подключите сетевой адаптер и затем нажмите кнопку включения питания или кнопку Windows.

• Если Смартбук находится в отключенном состоянии, подключите сетевой адаптер и затем нажмите кнопку включения питания для возобновления работы.

#### **Изображение на экране нечитаемое или отображается с искажениями.**

• Убедитесь в правильности установки параметров разрешения и цветности.

#### **На экране появляются некорректные символы.**

• Убедитесь в корректности установки операционной системы и программ.

#### **Звук из динамиков отсутствует даже при включенной громкости.**

- Убедитесь:
	- что не включен режим «без звука».
	- что не используется подключение внешнего устройства.
	- что динамики используются в качестве устройства для вывода звука.

#### **Смартбук отключается до появления предупреждения о разряде батареи.**

- Включите зарядное устройство.
- Убедитесь что система настроена верно.

#### **Ваша батарея перегревается.**

• Возможно, вы используете зарядное устройство, не предназначенное для данной модели. Всегда используйте только оригинальные аксессуары, которые поставляются в комплекте.

#### **Смартбук не заряжается.**

• Если аккумулятор полностью разряжен, этап предварительной зарядки может занять несколько минут (до 5 минут в некоторых случаях) до появления на экране значка зарядки.

#### **Операционная система Microsoft® Windows не загружается.**

• Для получения дополнительной информации см. "Восстановление системы".

#### **Невозможно восстановить системный раздел.**

• Используйте функцию "Сброс до заводских настроек".

#### **Смартбук не реагирует на действия пользователя.**

• Нажмите и удерживайте кнопку Питание в течение семи секунд для принудительного отключения Смартбука. Если Смартбук все еще не реагирует, отключите сетевой адаптер.

# 7. Установка жесткого диска

Шаг 1. Откройте крышку жесткого диска.

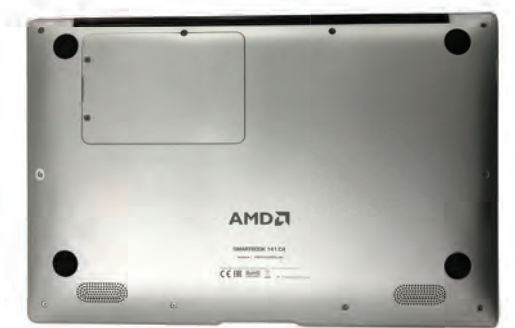

Шаг 2. Установите диск в разъем.

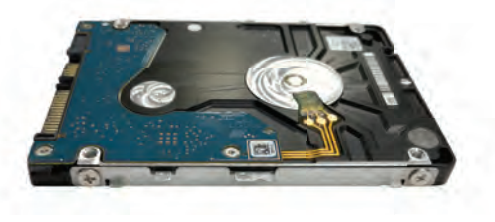

Шаг 3. Подключите жесткий диск к материнской плате. Закрутите винты.

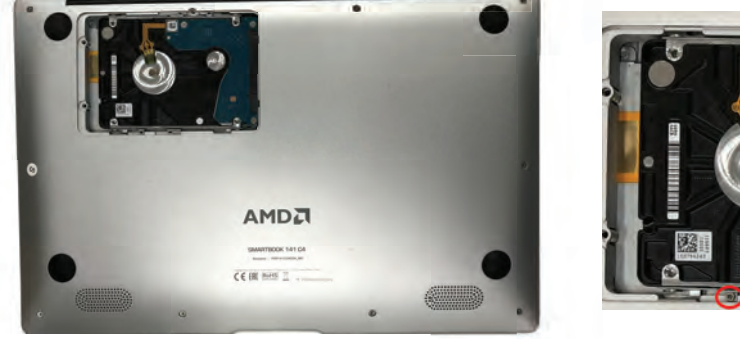

Шаг 4. Закройте крышку, закрутите винты. Жесткий диск установлен.

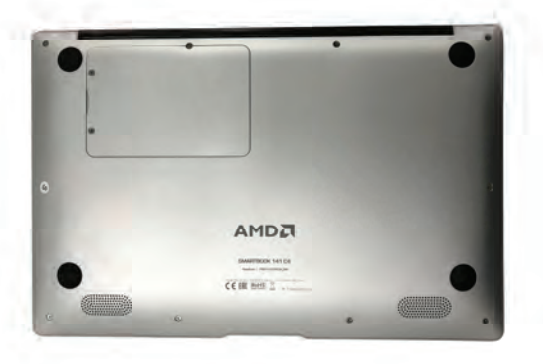

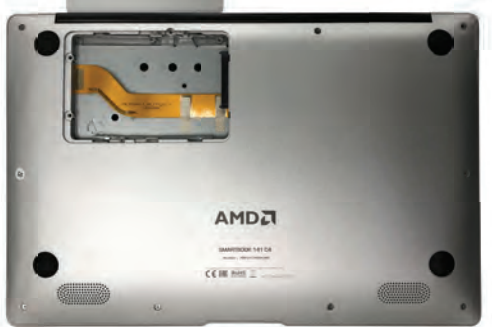

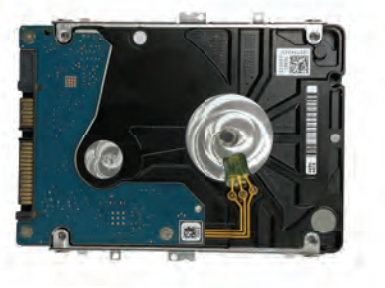

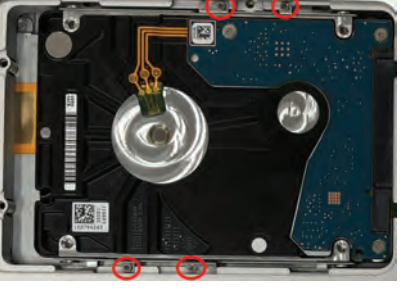

7